# Systèmes régis par une équation différentielle du 1° et du 2° ordre

# **TP**

*Identification fréquentielle*

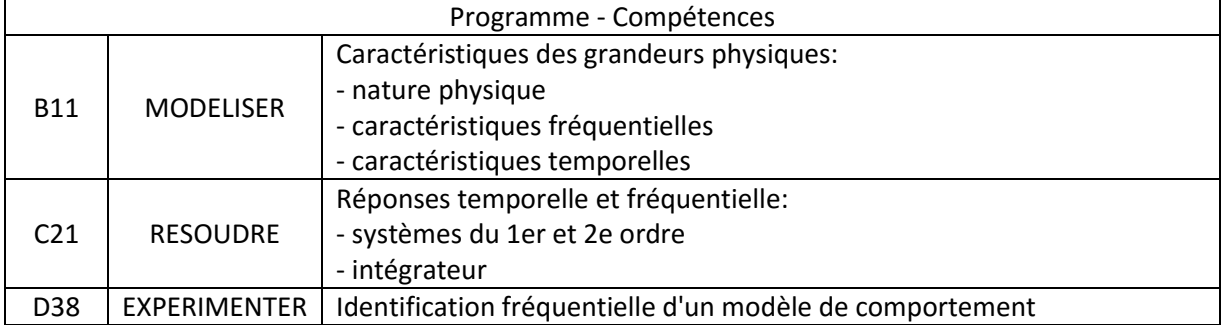

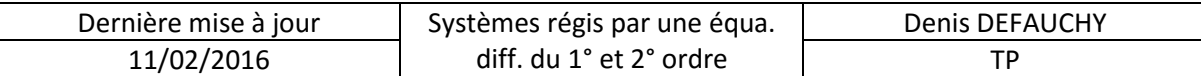

#### *Mise en situation*

Nous souhaitons identifier un système à l'aide de sa réponse harmonique. Ne disposant pas au sein du laboratoire d'un système dans lequel il est facile d'imposer un signal sinusoïdal en entrée et de mesurer sa réponse, on se propose de réaliser une identification à l'aide du logiciel SCILAB en utilisant le module XCOS.

Les difficultés de mise en œuvre de manipulations expérimentales se reportent donc sur quelques difficultés numériques car vous aurez quelques paramètres à modifier à chaque nouvelle simulation.

## *Fichier à disposition*

Vous avez à votre disposition les fichiers « XCOS.zcos », « XCOS\_Old.zcos » et « XCOS\_Old\_Old.zcos » relatifs à différentes versions de Scilab, ils ressemblent à cela :

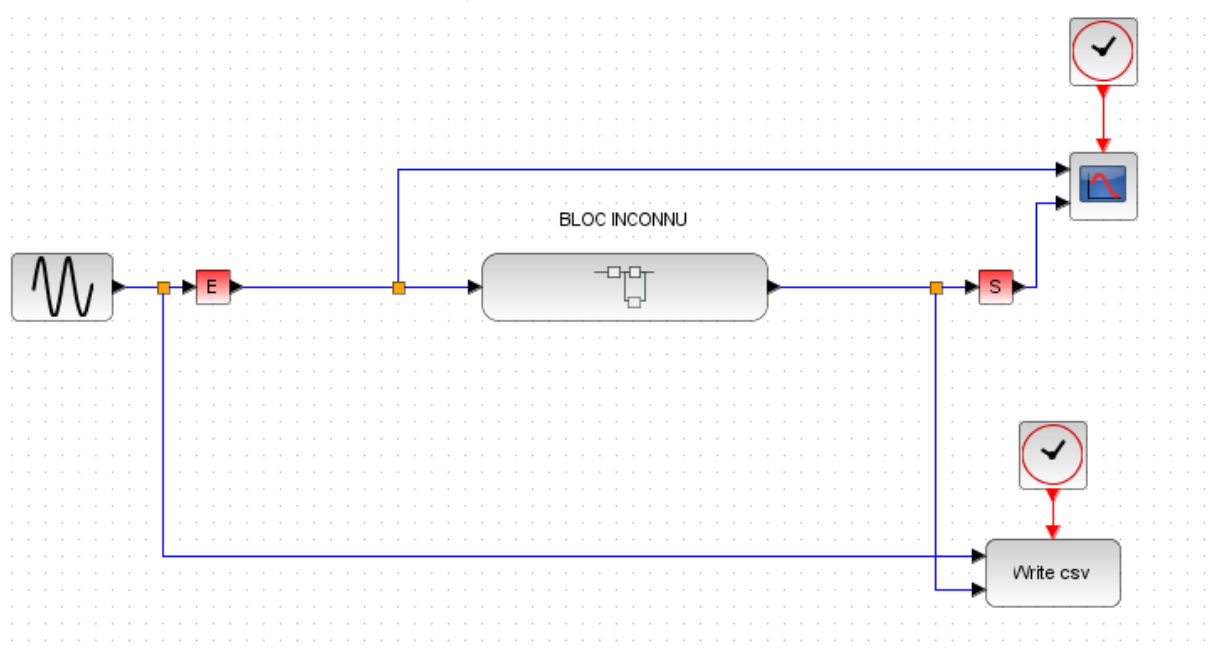

Le bloc inconnu est le bloc dont on veut déterminer la fonction de transfert.

On impose en entrée un signal sinusoïdal, qui traverse le bloc inconnu. On récupère d'un côté signal d'entrée et de sortie afin de les tracer ensemble. De l'autre, on récupère ces deux mêmes signaux afin de les exporter dans un fichier csv ouvrable dans Excel ou Open office.

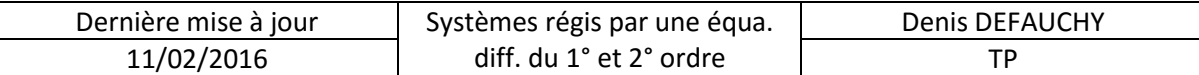

#### *Problèmes de versions*

Selon les versions d'XCOS utilisées, le document fourni ne fonctionne pas correctement, des liens disparaissent, des points jaunes sont présents, des blocs sont vides ou lorsque l'on double clic dessus, rien ne se passe, ou encore la simulation se lance et ne se termine jamais…

Pour connaitre votre version de Scilab, cliquer sur « ? » dans le menu, puis « Aide de Scilab ».

Le fichier « XCOS\_Old\_Old » est un fichier fonctionnant avec une version assez ancienne de Scilab dans lequel le bloc « Write csv » n'existe pas. Vous pouvez donc vérifier dans le navigateur de palettes, rubrique CPGE, puis « Sorties ». Si le bloc « Write csv » n'est pas présent, vous devriez voir le bloc « WFILE f » qui ne nous servira malheureusement pas. Avec cette version du fichier XCOS, on ne pourra exporter de données sur un tableur. On lira les amplitudes et phases sur les courbes générées par XCOS directement (testé avec la version 5.4.1)..

Le fichier « XCOS\_Old » est un fichier fonctionnant avec une version ancienne de Scilab dans lequel le bloc « Write csv » existe (testé avec la version 5.4.1).

*Etonnamment, avec la même version pour les deux derniers fichiers Old et Old\_Old, il y a une différence…*

Le fichier « XCOS » est le fichier fonctionnant avec les dernières versions d'XCOS (testé avec la version 5.5.0).

A vous d'identifier quelle version fonctionne avec votre ordinateur et d'utiliser le fichier associé, en espérant que l'un de ces 3 fichiers fonctionne. Dans le pire des cas, le professeur pourra recréer le bloc inconnu sur votre ordinateur.

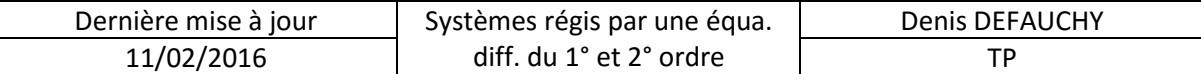

### *Utilisation du fichier XCOS*

Il est interdit :

- D'ouvrir le bloc inconnu, même si vous n'y trouverez pas grand-chose
- De modifier le schéma fourni
- D'ajouter un quelconque bloc

Traitons un exemple ensemble afin de prendre en main le fichier à votre disposition. On souhaite imposer une entrée :

$$
e(t)=\sin(10t)
$$

Double cliquer sur le bloc

$$
\left[\left.\text{\textbf{W}}\right.\right\}
$$

La fenêtre suivante s'ouvre :

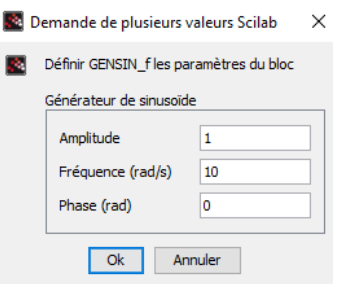

Compte tenu du signal  $e(t)$  choisi, l'amplitude vaut 1, sa pulsation vaut 10, la phase vaut 0.

Afin de laisser au système le temps d'obtenir une réponse établie (absence de régime transitoire), nous définirons pour chaque simulation un temps  $t_f$  permettant d'afficher 20 périodes.

$$
t_f = 20T = 20 * \frac{2\pi}{\omega}
$$

Dans notre cas :  $t_f = 12.5$  s

Il faut définir ce temps à 2 endroits :

- Dans l'onglet « Simulation » « Configurer », première ligne « Temps d'intégration final » correspond au temps que doit simuler le logiciel
- Double cliquer sur le bloc  $\Box$  et définir le « Refresh period » sous la forme «  $t_f$   $t_f$  » afin que l'affichage de chacune des courbes entrée/sortie coïncide avec le temps de simulation

Enfin, il reste à définir les paramètres numériques des horloges afin qu'elles mesurent un certain nombre de valeurs.

Double cliquer sur chacune des horloges, et définir :

- Temps d'initialisation : 0 Temps initial de mesure
- Période (temps entre deux mesures) :  $\frac{t_f}{100}$  $\frac{c_f}{1000}$  si l'on veut 1000 points par exemple (soit 50 points par période), à définir en tant que nombre, dans notre cas 12.5/1000

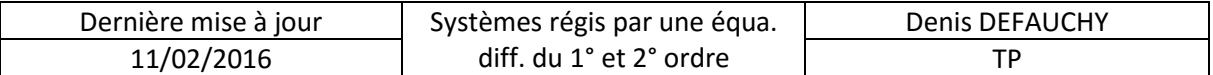

#### **Dans le cas où le bloc « Write csv » n'existe pas : Lecture via XCOS d'amplitude et de déphasage**

On ne peut exporter les courbes de réponse. Sur les courbes tracées par Scilab, cliquer sur l'option

puis cliquer sur un point de la courbe, vous verrez apparaître les coordonnées du point sur lequel vous avez cliqué :

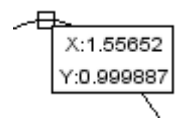

#### **Dans le cas où le bloc « Write csv » existe : Export sous Excel ou Open office des réponses**

Il faut enfin définir le chemin d'enregistrement des fichiers csv en fin de simulation et le nom du fichier créé. Pour cela, ouvrez l'explorateur Windows, et allez dans un dossier où vous souhaitez enregistrer vos fichiers dans « Mes documents ». Dans la barre de chemin du dossier, vous devriez voir :

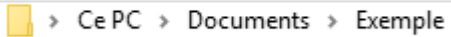

Si ce n'est pas le cas, allez trouver le répertoire où les fichiers du TP se trouvent dans l'ordinateur, par exemple : « C:\Documents and Settings\Utilisateur\Mes documents\TP Identification », puis cliquer dans la barre d'adresse.

Cliquez alors dans l'espace vide à droite de votre dossier, vous verrez alors le chemin apparaître :

Write csv

C:\Users\DDP\Documents\Exemple

Copier ce texte, double cliquer sur le bloc  $\sqrt{ }$  et définir la case « «Path of file » en collant ce texte et en ajoutant « «\identification sin10t.txt ». Je vous suggère de modifier le nom à chaque nouvelle simulation en ajoutant la bonne pulsation à la place de 10.

La simulation est prête, cliquez en haut sur lecture

Le programme calcul la solution temporelle, affiche en fin de simulation une courbe avec entrée et sortie, et créée un fichier csv nommé « identification .txt » dans le dossier que vous avez choisi.

Ouvrons maintenant le document texte avec Excel (pour Open office, une démarche similaire est à réaliser).

Lancer Excel, faire « Fichier » « Ouvrir » et aller chercher votre dossier dans lequel est votre fichier texte. Vous ne devriez pas trouver le document en question.

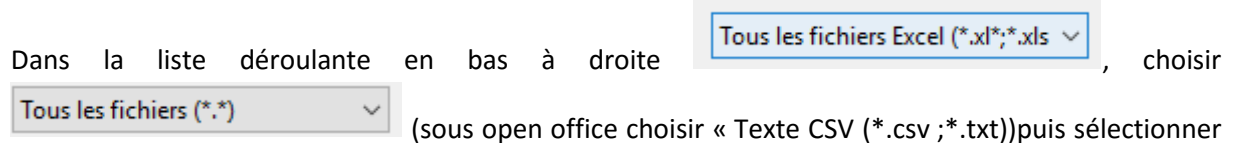

votre fichier texte « identification\_sin10t.txt » et ouvrez le. Une fenêtre d'importation s'ouvre :

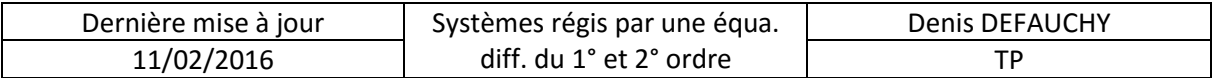

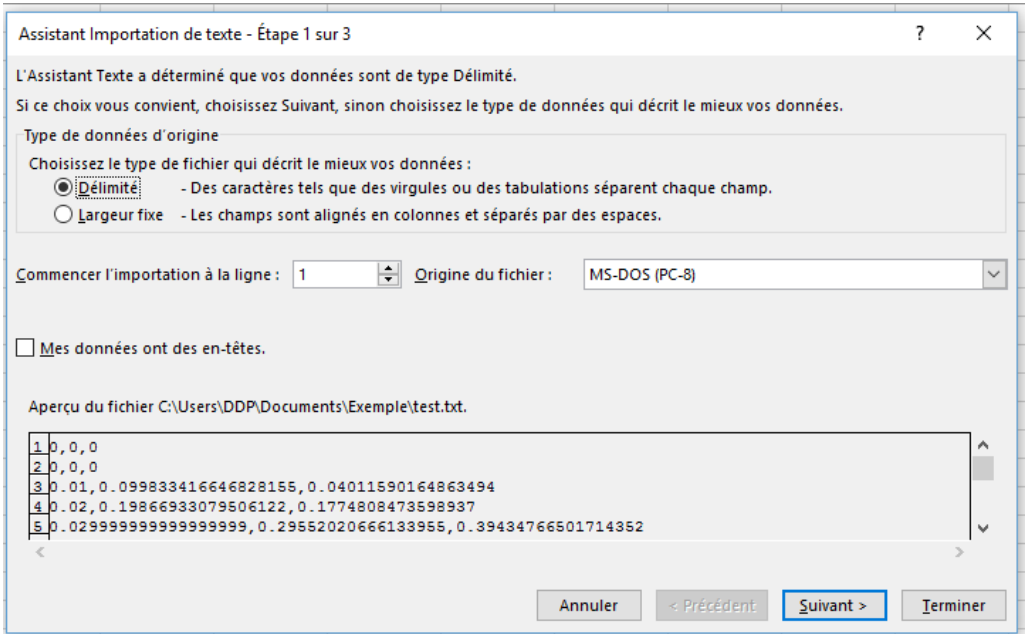

On peut voir à quoi ressemblent les données du fichier texte (vous auriez pu aussi ouvrir directement le fichier texte sans Excel pour le voir). On doit spécifier à Excel (ou open office) que nos données sont séparées par des « , » délimitant les 3 colonnes du fichier.

Cliquer sur « Suivant ».

Dans séparateur, choisir « Virgule » et décocher « Tabulation » :

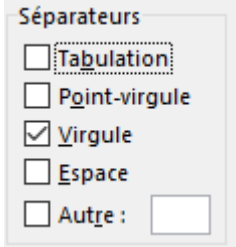

Vous devriez voir dans l'aperçu que les 3 colonnes sont créées. Cliquer sur « Suivant »

Il faut maintenant dire à Excel que les « . » doivent être convertis en « , » pour les nombres décimaux. Cliquer sur « Avancé »

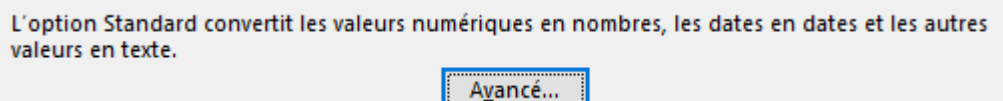

Dans « Séparateur décimale », choisir le point puis valider.

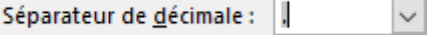

Finalement, cliquer sur terminer afin d'obtenir les 3 colonnes souhaitées : Temps – Entrée – Sortie

Vous pouvez alors exploiter ces courbes pour mesurer amplitude et déphasage des signaux.

Attention, à chaque nouvelle mesure avec XCOS, si vous oubliez de changer le nom du fichier texte « identification\_sin…t.txt », il y aura un bug si celui-ci est encore ouvert dans Excel, XCOS modifiant à chaque fois le fichier texte créé.

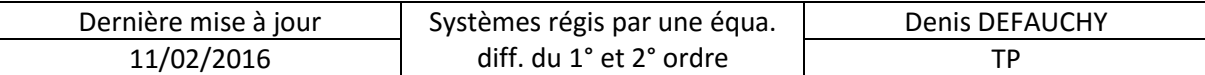

#### *Travail à réaliser*

**Question 1: En vous aidant du cours sur l'identification fréquentielle des systèmes, réalisez un ensemble de mesures dont les résultats s eront reportés dans un tableur (Excel, Open office)**

**Question 2: Proposer un modèle du système étudié**

**Question 3: Identifier ses coefficients caractéristiques**

**Question 4: Etablir son diagramme de Bode**